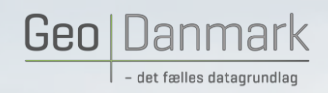

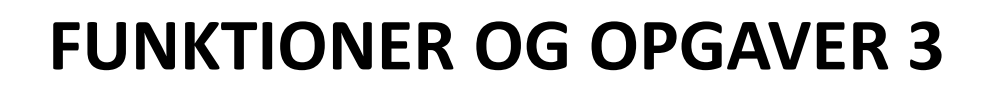

MARIE 1997

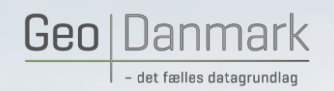

## **Vejmidte - Editering**

Tilføj ekstra punkt til vejmidte – Ukendt z-værdi, Danmarks Højdemodel eller Interpolér

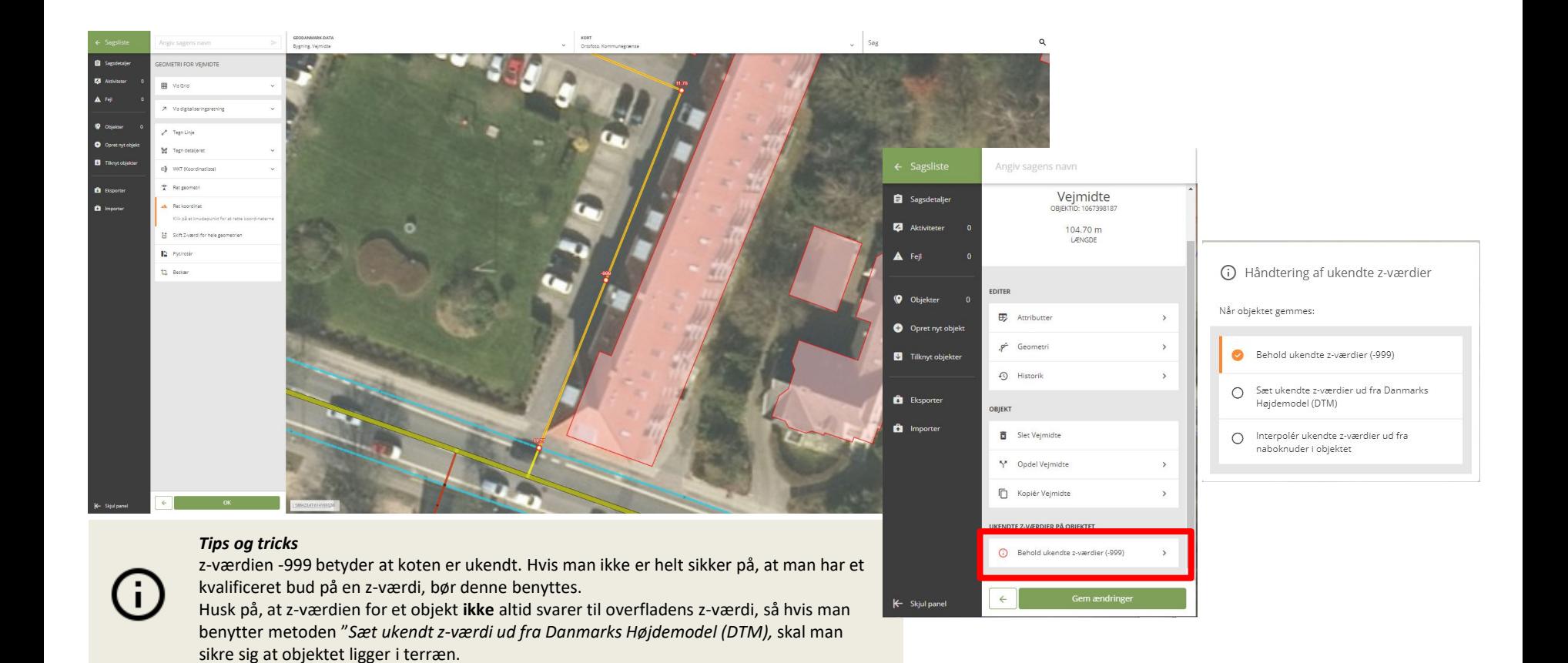

MANUFACTURE AND

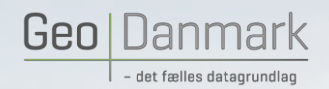

## **Offline redigering**

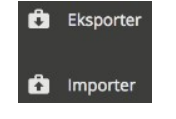

### Eksporter og importer

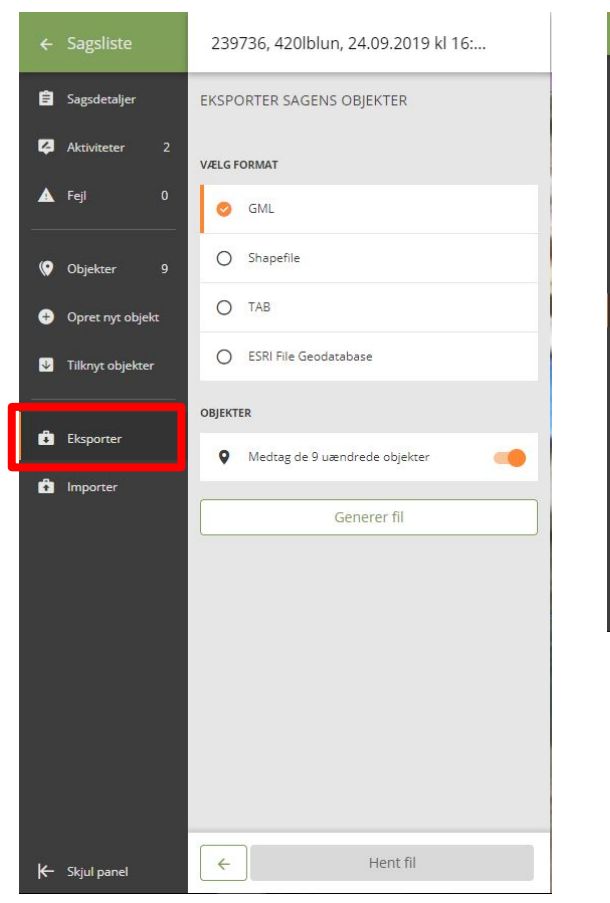

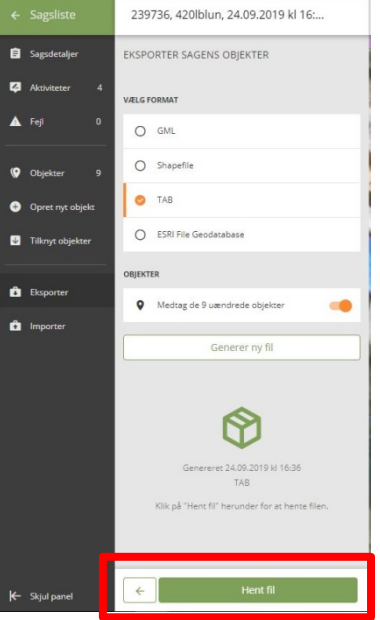

#### *Tips og tricks*

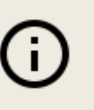

Offline redigering er **ikke** den normale måde at redigere GeoDanmark data på. Benyt kun denne metode, når klienten ikke opfylder dit behov.

March 1997

Vi anbefaler, at man ikke foretager ændringer på en sag, før den eksporteres. Tilknyt objekter, eksporter, ret eksternt og importer er den bedste metode.

Transaktionsangivelser anvendes til at skelne mellem slettede objekter og rettede objekter, når man ikke har en eksisterende sag, som kan benyttes til sammenligning.

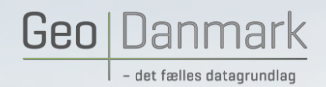

## **Offline redigering**

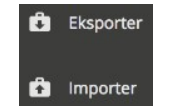

### Eksporter og importer

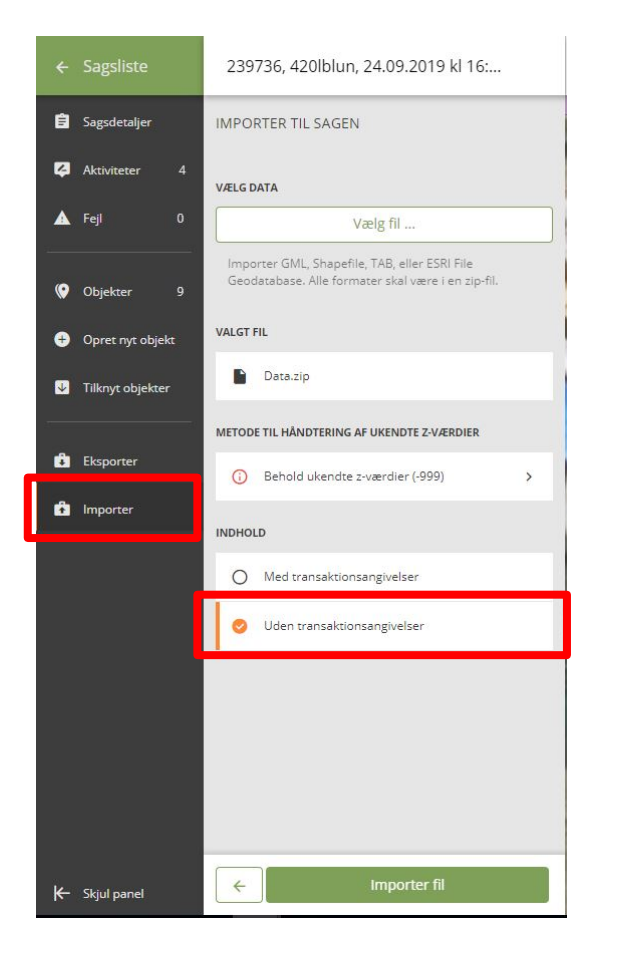

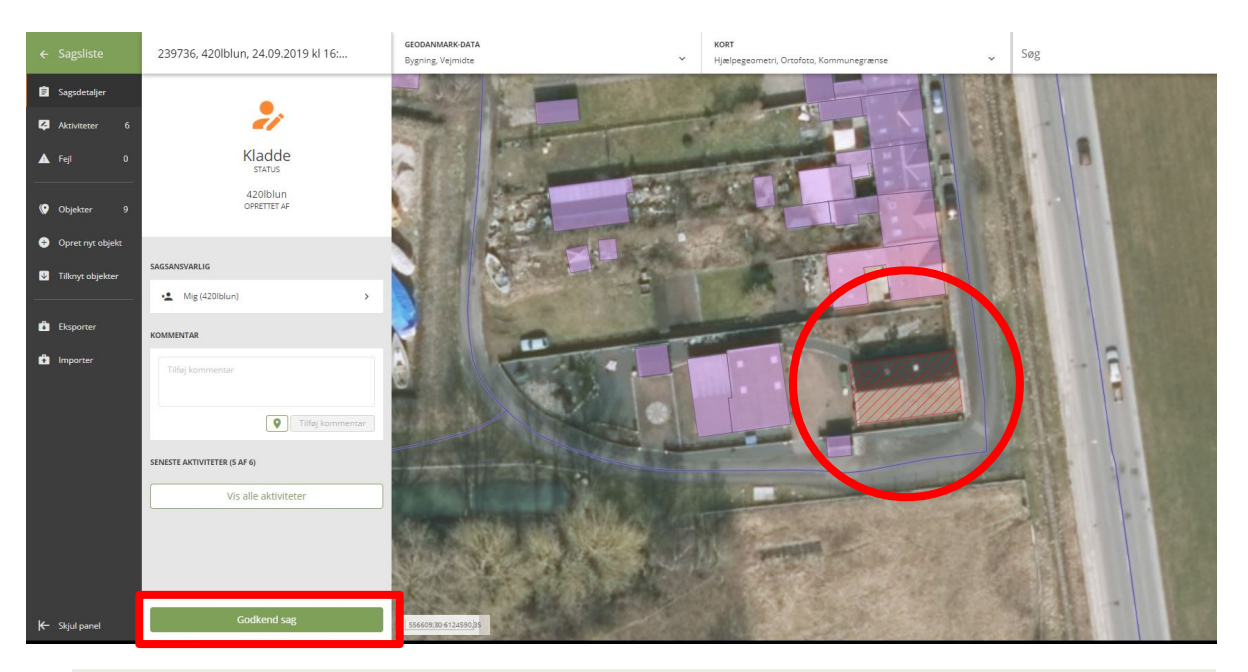

MARINE AND MARINE

#### *Tips og tricks*

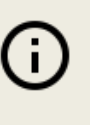

Offline redigering er **ikke** den normale måde at redigere GeoDanmark data på. Benyt kun denne metode, når klienten ikke opfylder dit behov.

Vi anbefaler, at man ikke foretager ændringer på en sag, før den eksporteres. Tilknyt objekter, eksporter, ret eksternt og importer er den bedste metode.

Transaktionsangivelser anvendes til at skelne mellem slettede objekter og rettede objekter, når man ikke har en eksisterende sag, som kan benyttes til sammenligning.

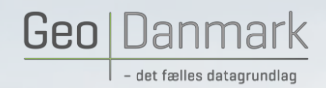

Normalt kan man foretage løbende ajourføring i GeoDanmark klienten uden brug af andre værktøjer. I særlige tilfælde, kan det være praktisk at redigere data i sit eget GIS program. Det kan f.eks. være QGIS, MapInfo, ArcGIS el. lignende. I denne opgave skal du redigere data i dit eget GIS-program.

# **OPGAVE**

- Opret en ny sag og navngiv den
- Tilknyt alle bygninger, vejmidte, vejkanter og hegn, i et mindre område du kender godt.
- Hvor mange objekter har du valgt at tilknytte? Prøv at se dem i listen.
- Eksporter de valgte data. Anvend et format, der passer godt med dit eget GIS-program. Vælg evt. GML, hvis du vil se hvordan data ser ud når du åbner filen i en tekst-editor.
- Åben filen i dit GIS-program (eller GML-filen i en tekst-editor).
- Ret geometrien på et enkelt objekt og slet et andet enkelt objekt
- Komprimér filen og importer den på samme sag som du brugte da du eksporterede data.
- **NB:** benyt "Uden transaktionsangivelser"
- Find det ændrede objekt og verificér at ændringen er hvad du forventede.

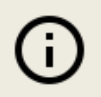

#### *Tips og tricks*

Offline redigering er **ikke** den normale måde at redigere GeoDanmark data på. Benyt kun denne metode, når klienten ikke opfylder dit behov.

March 1997

Vi anbefaler, at man ikke foretager ændringer på en sag, før den eksporteres. Tilknyt objekter, eksporter, ret eksternt og importer er den bedste metode.

Transaktionsangivelser anvendes til at skelne mellem slettede objekter og rettede objekter, når man ikke har en eksisterende sag, som kan benyttes til sammenligning.